# 龍華科技大學 KMS (Key Management System) 認證程序步驟

WINDOWS 作業系統

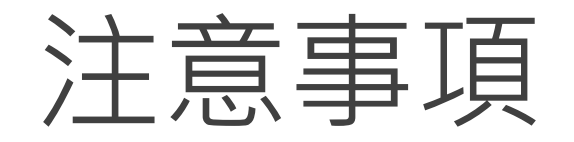

- 1. 目前龍華校內使用的Windows 7以上版本,啟動方式為KMS(大量授權)。
- 2. 微軟如有最新推出之作業系統,安裝或升級前,請先確認您所使用的應用軟體是否有支援您的作業系統及備份重要資料。
- 3. 品牌電腦、筆記型電腦的BIOS一般會寫入ACPI\_SLIC表,同時標記Windows Maker,如Windows Maker欄位損毀或遺失, 則無法透過KMS啟用(Error 0XC004F035), (換句話說:您的桌上型電腦或筆記型電腦無法安裝校內提供之大量授權版本), 由於KMS大量授權的限制,這些電腦的KMS認證啟動是不會涌過的。遭遇這類情況的電腦有下列解決方式: A. 使用個人購買的序號。
	- B. 請電腦原廠協助更新BIOS裡ACPI\_SLIC的 Windows標記或提供無ACPI\_SLIC的BIOS。

註:如您購買「無作業系統」的空機,電腦原廠沒有義務提供更新BIOS的協助,將無法正常使用Windows企業版,購買時 請審慎評估。

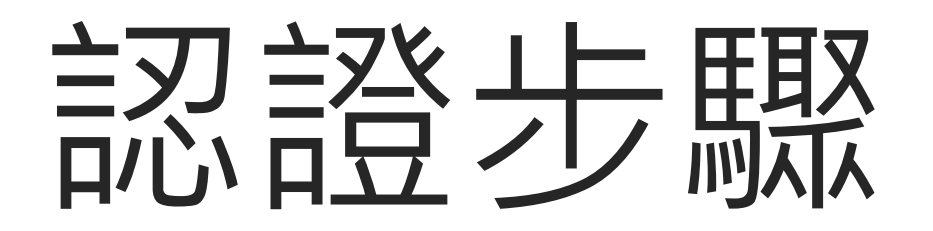

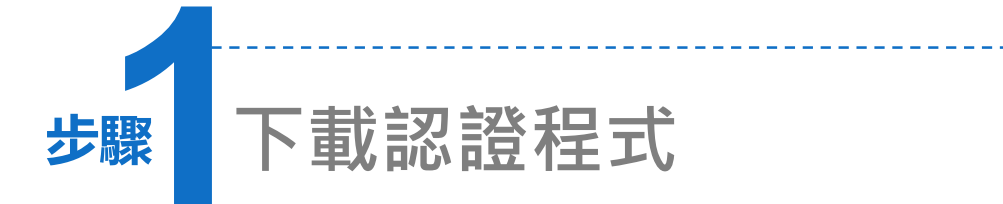

1. 請先連結至資圖處/校園授權軟體頁面。

2. 依作業系統版本,於《認證檔下載》連結 上, 請按右鍵另存目標。

3. 將檔案存於桌面或其他目錄。

1. 查詢校團授權軟體清單(統計至107年10月22日止),如下所列 軟體列表 授權數 授權時間 Windows Upgrade and Core CAL 其他包含軟體如下列: 106/03/01 ~ 109/02/28 全校 Windows 10 Enterprise 《認證教學》《認證檔下載》 開啟(O) Windows 8及8.1 Enterprise 《認證教學》《認證檔 在新索引標籤中開啟(W) 在新視窗開啟(N) Windows 7 Enterprise《認證教學》《認證檔下載》 另存目標(A)... 列印目標(P) BackOffice Client Access License (CAL) 剪下 Office Upgrade, 其他包含軟體如下列: 109/02/28 複製(C) Office 2019 Professional Plus 複製捷徑(T) 貼上(P) Office 2016 Professional Plus《認證教學》《認證 答 利用 Bing 來翻譯 利用 Windows Live 來傳送電子郵件 Office 2013 Professional Plus《認證教學》《認證 所有加速器 Office 2010 Professional Plus《認證教學》《認證 檢查元素(L) Office 2007 Enterprise 加到我的最愛(F)... 傳送至 OneNote(N) Office 2003 professional 新增網頁至現有 PDF FrontPage2003 轉換網頁為 Adobe PDF(W) 109/02/28 轉換連結目標為 Adobe PDF Visual Studio 2017 Enterprise 109/02/28 附加連結目標至現有 PDF(K) Visual Studio 2017 Professional 09/02/28 內容(R) Visual Studio 2015 Enterprise 全校 106/03/01 ~ 109/02/28

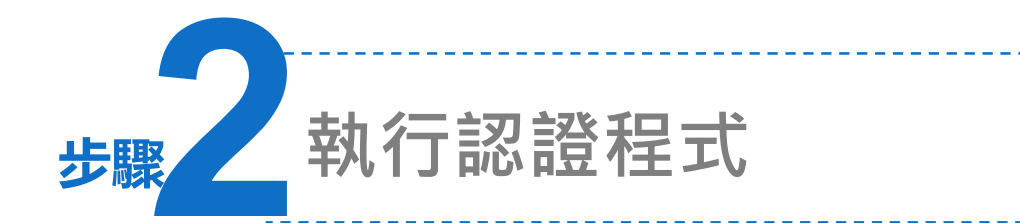

1. 將檔案解壓縮後,出現認證程式。

2. 按右鍵,[以系統管理員身分執行]。

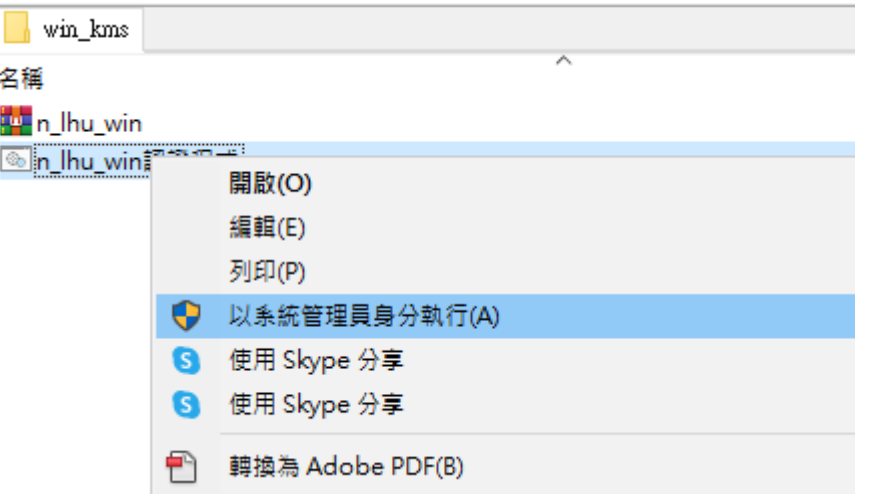

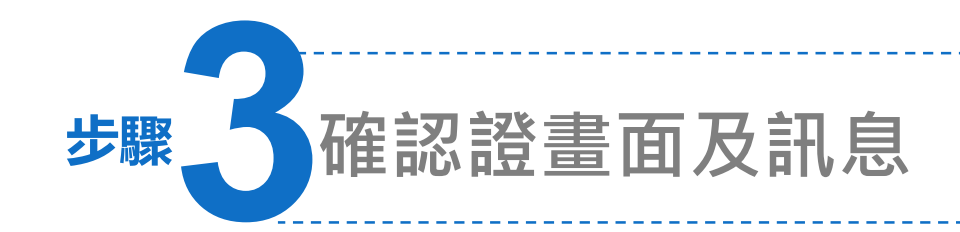

### 1. 出現DOS認證畫面。

- 2. 確認產品已成功啟用。
- 3. 系統正常會自行於週期內自我認證, 若無於校內上網連線使用,180天後 需重新啟用。

C:\WINDOWS\System32\cmd.exe

### 龍華科技大學 windows 系統認證中,請稍候......<br>本程式適用 windows 7 Enterprise 以上版本

金鑰管理服務電腦名稱已成功設定為 kms19.lhu.edu.tw:1688。

Microsoft (R) Windows Script Host Version 5.812<br>Copyright (C) Microsoft Corp. 1996–2006, 著作權所有,並保留一切權利

正在啟用 Windows(R), Enterprise edition (73111121-5638-40f6-bc11-f1d7b0d64300) ... |產品已成功啟用。

<mark>苦是出現</mark> Product activated successfully 訊息,<br>代表您的作業系統已經<mark>取用成功,</mark><br>提醒您,每180天必須將系統重新<mark>取用一次!!</mark>

本程式僅限校內使用,<br>祝您使用愉快!

|請按任意鍵繼續 . . .

# 常見問題

## 認證失敗原因(1)

#### ●錯誤碼-0x80070005

存取遭拒,要求的動作要求較高的權限。

這個錯誤訊息,代表您在執行命令提示字元 (cmd)時,沒有以系統管理員的身份執行,造 成啟動失敗。請您以滑鼠右鍵按一下 cmd.exe,然後按一下「以系統管理員身分執行」。

#### ●錯誤碼- 0xC004F06C

軟體保護服務回報無法啟用電腦。金鑰管理服務 (KMS) 判定要求時間戳記無效。 這個錯誤訊息,代表您在電腦中設定的時間和KMS認證伺服器相差太多,造成啟動失敗。 請您前往「控制台」選擇「時鐘、語言和區域」,並在「日期與時間」中「設定時間和日 期」。

### 認證失敗原因(2)

#### ●錯誤碼- 0xC004F039

軟體保護服務回報無法啟用電腦。無法啟用金鑰管理服務 (KMS)。

這個錯誤訊息,代表您的電腦和KMS認證伺服器之間的網路連線出現問題,造成啟動失敗。 請確認 TCP連接埠 1688(預設值)未遭到防火牆封鎖或以其他方式(例如:防毒軟體等)篩選。 如果您的區域網路出現問題,請您聯絡各館舍網路管理人,瞭解區域網路的設定。

#### ●錯誤碼- 0xC004F038

軟體保護服務回報無法啟用電腦。金鑰管理服務 (KMS) 所回報的計數不足。請聯絡系統管理員。 這個錯誤訊息,代表KMS 主機上的計數不足,而使得您暫時無法通過認證。比較常在KMS主機進行更 新或重新架設時,才會發生。微軟認證機制中訂定:必須有超過25個用戶連連線至KMS主機,認證服 務才會正式啟用。請您稍待幾天,等待伺服器記數超過25人次,您就可以正式啟用。

### 認證失敗原因(3)

#### ●錯誤碼- 0xC004F035

軟體授權服務回報電腦無法啟動與磁碟區授權產品金鑰。大量授權系統需要從合格的作業系 統升級。這個錯誤訊息是由於您的電腦BIOS是配合硬體廠商隨機出貨版本(OEM)的 Microsoft 作業系統而設計,必須先安裝硬體廠商附的隨機出貨版Microsoft 作業系統才有 合法BIOS,之後才能在安裝Windows 時,涌過KMS認證。

若您目前安裝的作業系統, 並非隨機版的Microsoft 作業系統, 請您聯絡您的硬體廠商或經 銷商,為您更新BIOS以合於當初的隨機版作業系統,之後在安裝Windows時,才能夠正確 通過KMS認證。若您無法取得更新的BIOS,則建議您不要在這台電腦上安裝。

### 校外可以執行KMS認證嗎?

1. 認證時必須要使用龍華的虛擬私有網路系統,才可進入本校的認證主機中進行認證程

序,目前資訊圖書處並無開放校外認證!!

諮詢

1. 龍華科技大學資訊圖書處行政組或網路組

2. 電話:02-8209-3211轉3230或3222